# **brother.**

# Příručka připojení k webu

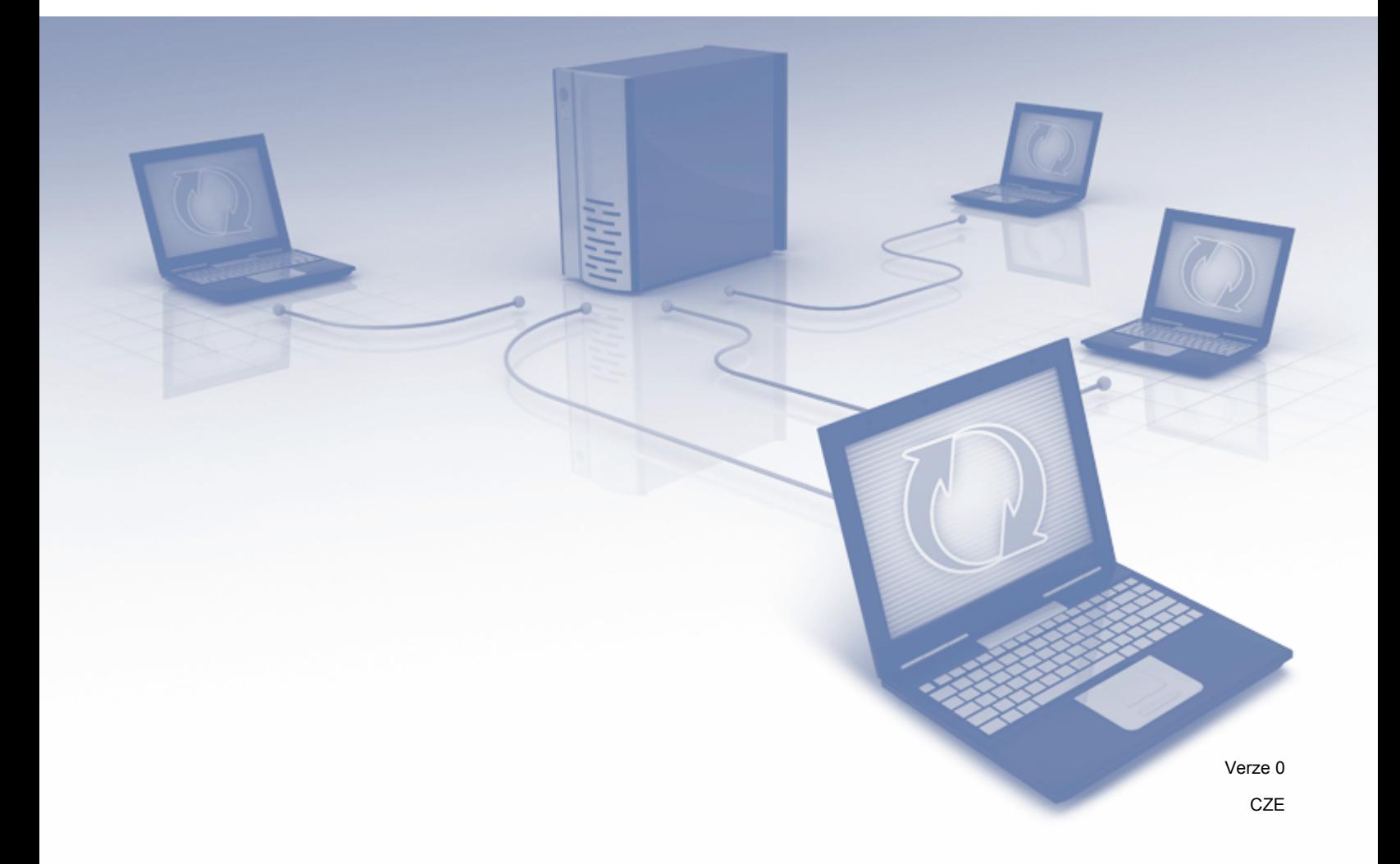

# **Příslušné modely**

Tato Příručka uživatele se vztahuje na následující modely: ADS-2500W a ADS-2600W

### **Definice poznámek**

V celé příručce uživatele používáme následující ikonu:

**POZNÁMKA** Poznámky uvádějí, jak reagovat na situaci, která může nastat, nebo poskytují tipy, jak operace funguje u jiných funkcí.

# **Ochranné známky**

Logo Brother je registrovaná ochranná známka společnosti Brother Industries, Ltd.

Brother je ochranná známka společnosti Brother Industries, Ltd.

FLICKR je registrovaná ochranná známka společnosti Yahoo! Inc.

GOOGLE DOCS, PICASA a PICASA Web Albums jsou ochranné známky společnosti Google, Inc. Použití těchto ochranných známek je předmětem oprávnění společnosti Google.

Windows je registrovaná ochranná známka společnosti Microsoft Corporation ve Spojených státech a jiných zemích.

Macintosh je ochranná známka společnosti Apple Inc. registrovaná ve Spojených státech a dalších zemích.

Jednotlivé společnosti, jejichž programové aplikace jsou uvedeny v této příručce, mají specifické licenční smlouvy na daný program podle vlastních programů ochrany autorských práv.

**Jakékoliv obchodní názvy a názvy výrobků společností objevující se ve výrobcích společnosti Brother, souvisejících dokumentech nebo jakýchkoliv jiných materiálech, jsou všechny registrovanými ochrannými známkami příslušných společností.**

# **DŮLEŽITÁ POZNÁMKA**

- Chcete-li stáhnout další příručky, přejděte na středisko Brother Solutions Center na adrese <http://solutions.brother.com/>a klepněte na "Návody" na stránce vašeho modelu.
- Některé modely nejsou k dispozici ve všech zemích.

©2012 Brother Industries, Ltd. Všechna práva vyhrazena.

# **Obsah**

÷

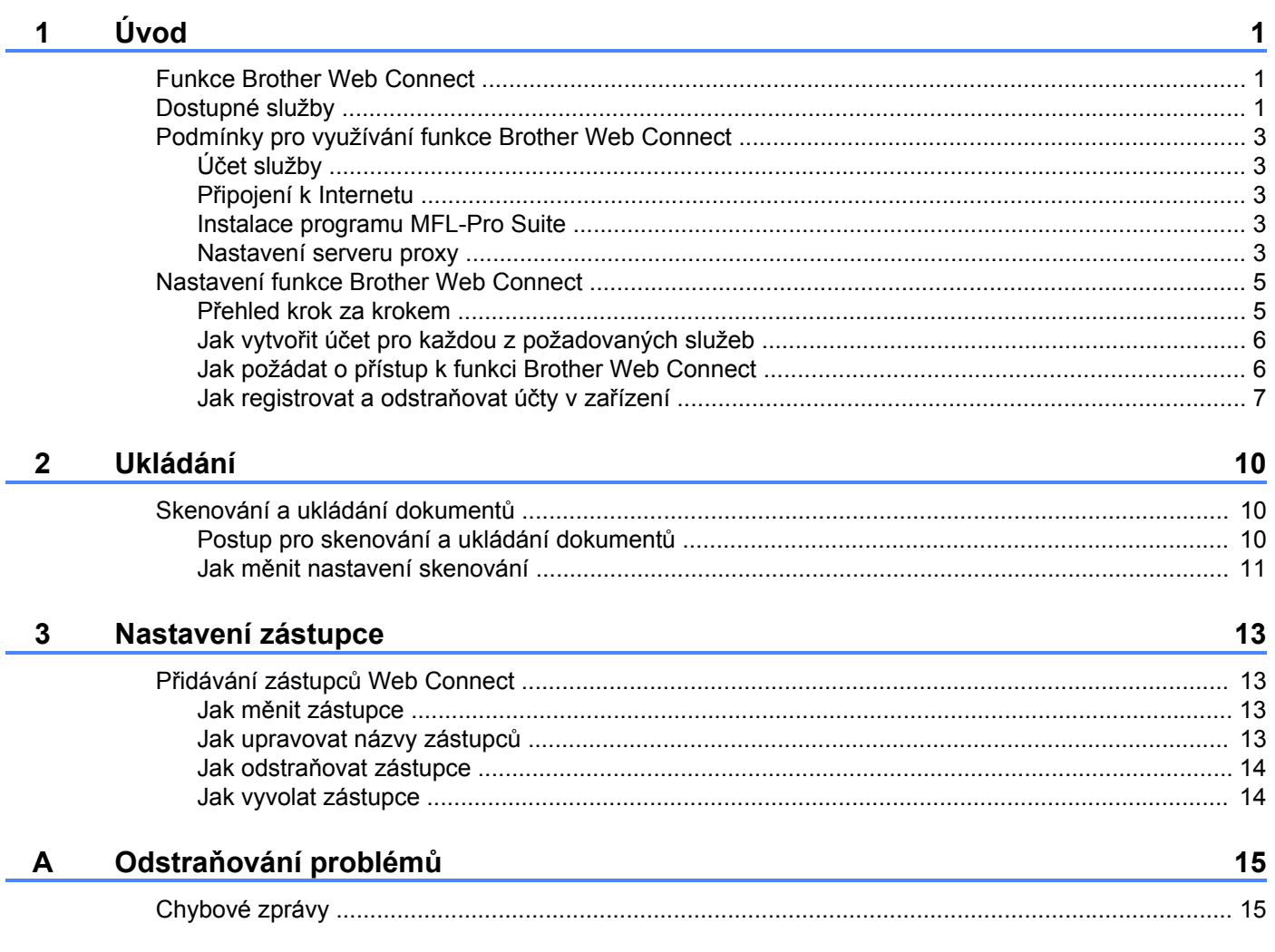

# <span id="page-3-1"></span><span id="page-3-0"></span>**Funkce Brother Web Connect**

Některé webové stránky poskytují služby, které umožňují uživatelům ukládat a prohlížet obrázky a soubory na webových stránkách. Vaše zařízení Brother může skenovat obrázky a ukládat je do těchto služeb.

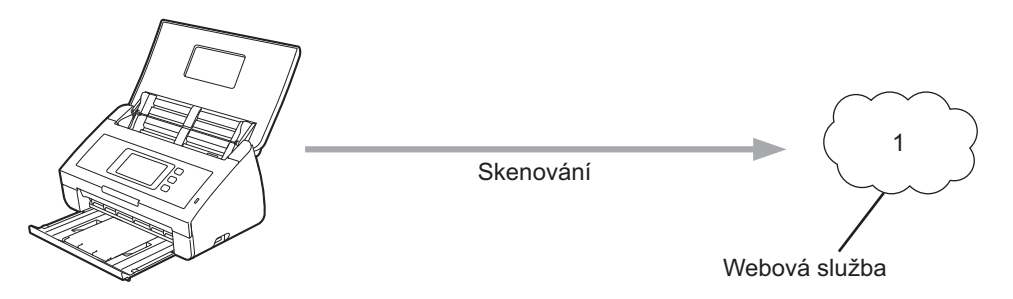

**1 Fotografie a dokumenty**

## <span id="page-3-2"></span>**Dostupné služby**

Tyto služby jsou přístupné z vašeho zařízení Brother:

■ PICASA Web Albums™

PICASA Web Albums™ je on-line služba pro sdílení fotografií. Obrázky lze ukládat, organizovat do alb a sdílet s ostatními uživateli.

URL:<http://picasaweb.google.com/>

■ GOOGLE DOCS™

GOOGLE DOCS™ je on-line služba pro editaci a sdílení dokumentů.

URL:<http://docs.google.com/>

 $\blacksquare$  FLICKR<sup>®</sup>

FLICKR® je on-line služba pro sdílení fotografií. Obrázky lze ukládat, organizovat do alb a sdílet s ostatními uživateli.

URL:<http://www.flickr.com/>

Facebook™

Facebook™ je sociální síť, která také umožňuje ukládat a sdílet obrázky s ostatními uživateli.

URL:<http://www.facebook.com/>

 $\blacksquare$  EVERNOTE<sup>®</sup>

EVERNOTE® je on-line služba pro ukládání a správu souborů.

URL:<http://www.evernote.com/>

Dropbox

Dropbox je on-line služba pro ukládání, sdílení a synchronizaci souborů.

#### URL:<http://www.dropbox.com/>

Podrobnosti o každé z těchto služeb naleznete na internetových stránkách příslušných služeb.

Následující tabulka popisuje, které typy souborů je možné použít s jednotlivými funkcemi Brother Web Connect:

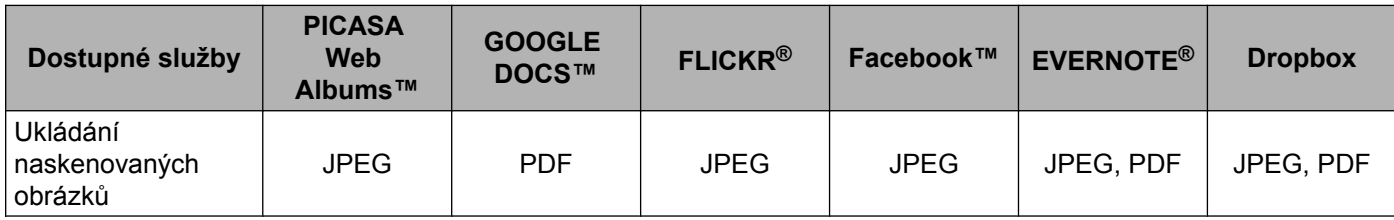

# <span id="page-5-0"></span>**Podmínky pro využívání funkce Brother Web Connect**

#### <span id="page-5-1"></span>**Účet služby**

Aby bylo možné používat funkci Brother Web Connect, musíte mít účet u požadované služby. Pokud ještě nemáte účet, použijte počítač pro přístup k webové stránce služby a vytvořte účet.

#### <span id="page-5-2"></span>**Připojení k Internetu**

Aby bylo možné používat funkci Brother Web Connect, musí být vaše zařízení Brother připojeno k síti, která má přístup k Internetu, a to buď prostřednictvím pevného nebo bezdrátového připojení. Postup správného zapojení a konfigurace zařízení naleznete ve Stručném návodu k obsluze.

Pro nastavení sítě, která používá server proxy, musí být zařízení také nakonfigurováno pro použití serveru proxy (viz *Nastavení serveru proxy* >> strana 3).

#### **POZNÁMKA**

Server proxy je počítač, který slouží jako prostředník mezi počítači bez přímého připojení k Internetu a Internetem.

#### <span id="page-5-3"></span>**Instalace programu MFL-Pro Suite**

Počáteční instalace funkce Brother Web Connect vyžaduje počítač, který má přístup k Internetu a ve kterém je již nainstalován program Brother MFL-Pro Suite. Podle kroků uvedených ve Stručném návodu k obsluze nainstalujte program MFL-Pro Suite (z dodaného instalačního disku DVD-ROM) a nakonfigurujte zařízení tak, aby bylo možné skenovat v pevné nebo bezdrátové síti.

#### <span id="page-5-4"></span>**Nastavení serveru proxy**

Pokud síť používá server proxy, musí být na zařízení nakonfigurovány tyto informace o serveru proxy:

- Adresa serveru proxy
- $\blacksquare$  Císlo portu
- Uživatelské jméno
- Heslo
- Stiskněte
- Stiskněte Sit.
- Stiskněte Nastaveni pripojeni webu.
- Stiskněte Nastaveni proxy.
- Stiskněte Pripojeni proxy.
- Stiskněte Zap.

**7** Stiskněte volbu, kterou chcete nastavit, a potom zadejte informace o serveru proxy. **Stiskněte ○**K.

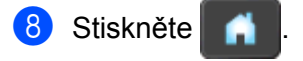

## <span id="page-7-0"></span>**Nastavení funkce Brother Web Connect**

#### <span id="page-7-1"></span>**Přehled krok za krokem**

Nastavení nakonfigurujte pomocí následujícího postupu:

#### **Krok 1: Vytvořte si účet u požadované služby (viz [str. 6](#page-8-0)).**

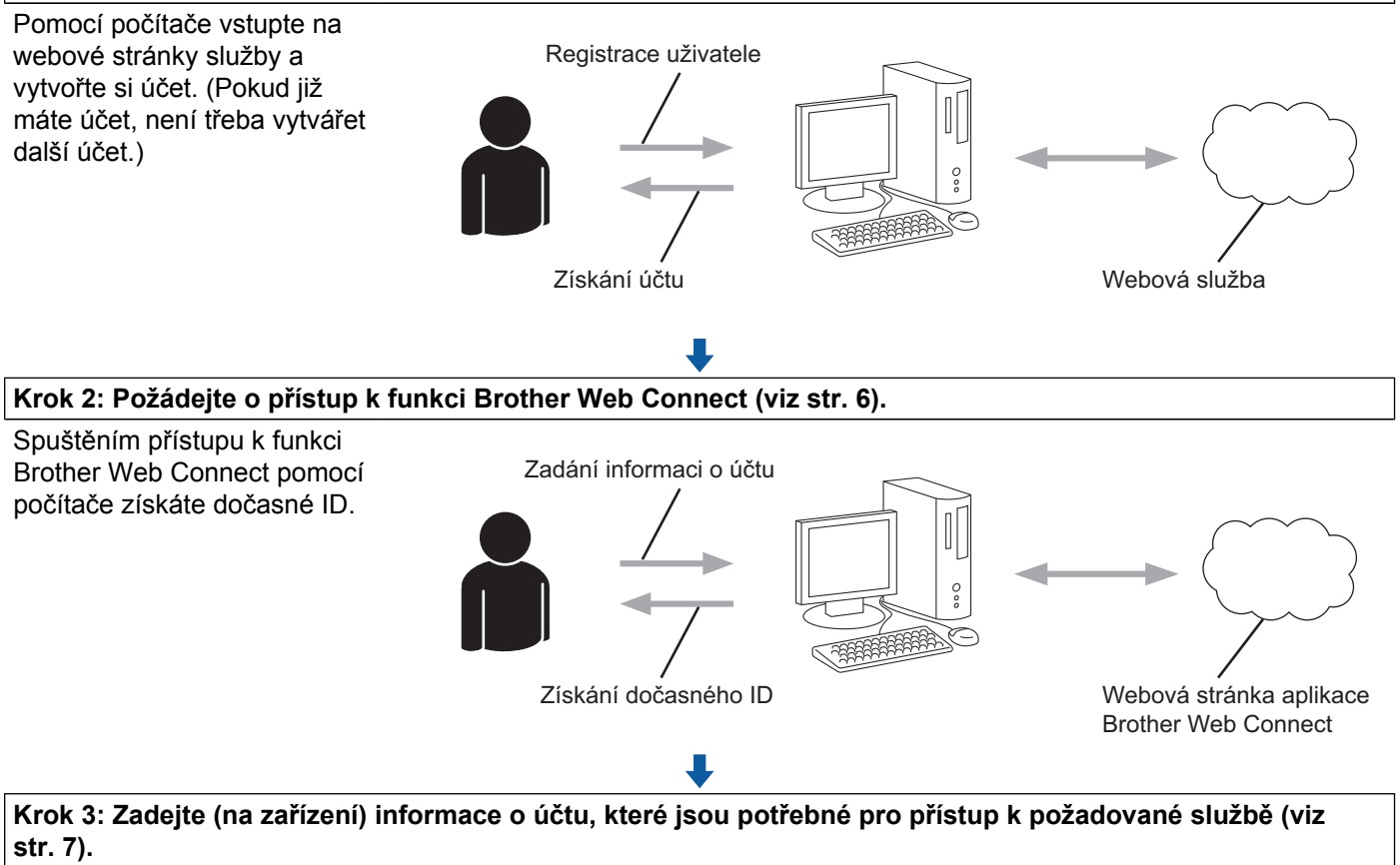

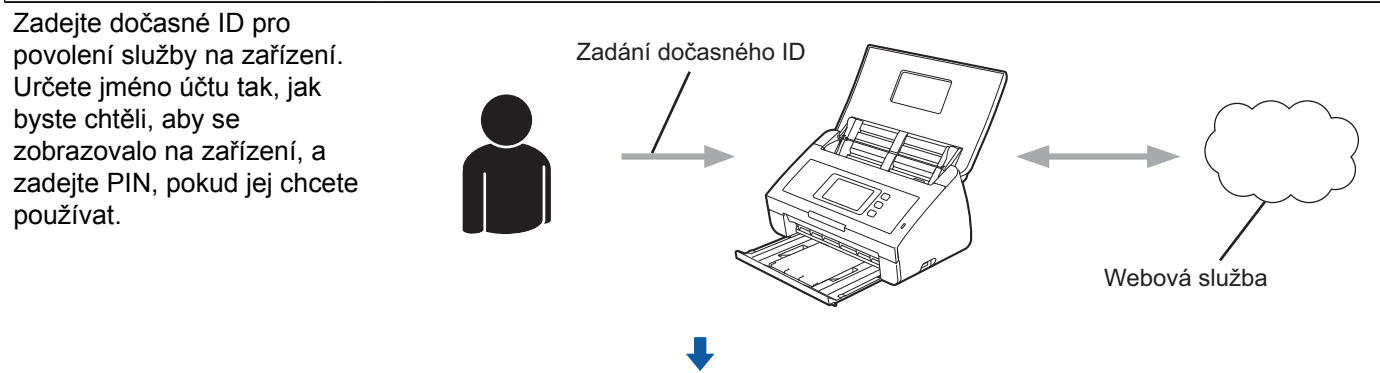

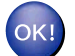

**Nyní je možné na zařízení službu používat.**

#### <span id="page-8-0"></span>**Jak vytvořit účet pro každou z požadovaných služeb**

Aby bylo možné používat funkci Brother Web Connect pro přístup k on-line službě, musíte mít u příslušné on-line služby účet. Pokud ještě nemáte účet, použijte počítač pro přístup k webové stránce služby a vytvořte účet. Po vytvoření účtu se přihlaste a před použitím funkce Brother Web Connect použijte účet jednou pomocí počítače. V opačném případě zařízení nemusí být schopno přístupu ke službě pomocí funkce Brother Web Connect.

Pokud již máte účet, není třeba vytvářet další účet.

Pokračujte dalším postupem, *Jak požádat o přístup k funkci Brother Web Connect* ▶▶ strana 6.

#### <span id="page-8-1"></span>**Jak požádat o přístup k funkci Brother Web Connect**

Aby bylo možné používat funkci Brother Web Connect pro přístup k on-line službám, musíte nejprve požádat o přístup k funkci Brother Web Connect pomocí počítače, ve kterém je nainstalován program Brother MFL-Pro Suite.

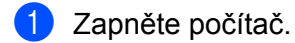

- b <sup>P</sup>řejděte na webovou stránku aplikace Brother Web Connect.
	- Windows<sup>®</sup>

Pokud jste již nainstalovali program MFL-Pro Suite, vyberte / **Všechny programy** / **Brother** / **ADS-XXXXX** (kde XXXXX je název vašeho modelu) / **Brother Web Connect**.

Spustí se webový prohlížeč a otevře stránku aplikace.

#### **POZNÁMKA**

Stránku aplikace můžete otevřít také přímo zadáním "<https://moi.bwc.brother.com/portal/>" do panelu adres prohlížeče.

■ Macintosh

Pokud jste již nainstalovali program MFL-Pro Suite, poklepejte na **Macintosh HD** / **Applications** (Aplikace) / **Brother** / **Utilities** / **Brother Web Connect**.

Spustí se webový prohlížeč a otevře stránku aplikace.

#### **POZNÁMKA**

Stránku aplikace můžete otevřít přímo také následujícími způsoby:

- **•** Z přiloženého instalačního disku DVD-ROM
	- **1** Vložte přiložený instalační disk DVD-ROM do jednotky DVD-ROM. Poklepejte na ikonu **Brother Support** (Podpora Brother).
	- **2** Klepněte na ikonu **Brother Web Connect**.
- **•** Z webového prohlížeče

Zadejte "<https://moi.bwc.brother.com/portal/>" do panelu adres prohlížeče.

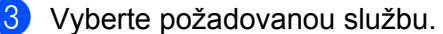

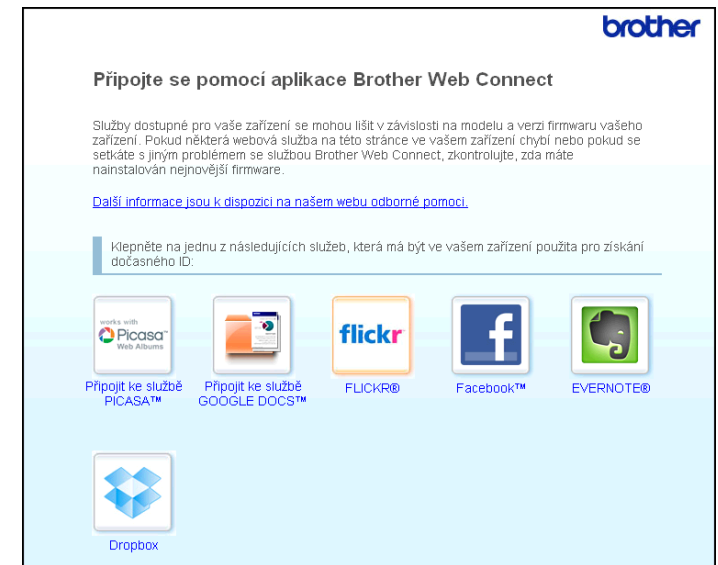

**4** Postupujte podle pokynů na obrazovce a požádejte o přístup. Po dokončení se zobrazí vaše dočasné ID. Toto dočasné ID je vyžadováno při registraci účtů na zařízení, takže si ID poznamenejte. Dočasné ID je platné po dobu 24 hodin.

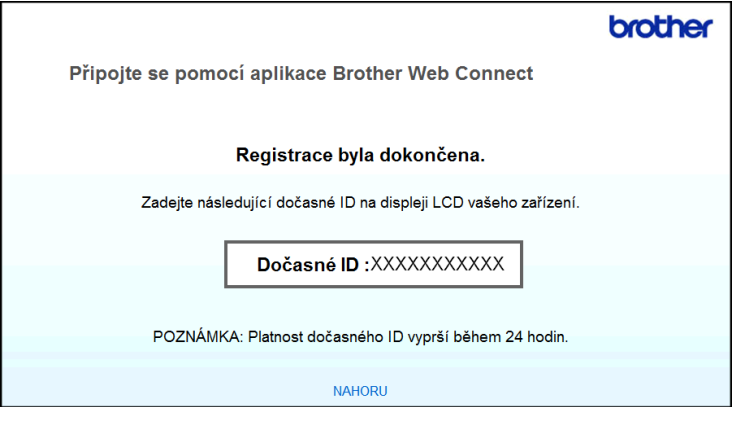

5 Zavřete webový prohlížeč. Pokračujte dalším postupem, [Jak registrovat a odstra](#page-9-0)ňovat účty v zařízení **▶▶** strana 7.

#### <span id="page-9-0"></span>**Jak registrovat a odstraňovat účty v zařízení**

Zadejte informace o účtu a nakonfigurujte zařízení tak, aby mělo přístup ke službě:

#### **Registrace účtu**

**1** Před registrací účtu zkontrolujte, zda je na ovládacím panelu zařízení nastaven správný čas a datum. Pokyny pro nastavení správného času a data viz Stručný návod k obsluze dodaný se zařízením.

Rychlým přetažením doleva nebo doprava anebo stiskem tlačítka < nebo > zobrazte Sken 2.

**3** Stiskněte na web.

Na displeji LCD zařízení se zobrazí informace týkající se připojení k Internetu. Přečtěte si tyto informace a stiskněte OK.

- 4 Budete dotázáni, zda chcete tyto informace v budoucnu znovu zobrazit. Stiskněte Ano nebo Ne.
- **6** Vyberte požadovanou službu.
- 6 Pokud se zobrazí informace o funkci Brother Web Connect, stiskněte OK.
- 7 Stiskněte Registrovat/odstranit ucet.
- 8 Stiskněte Registrovat ucet.
- **[9]** Zobrazí se zpráva s výzvou k zadání dočasného ID, které jste obdrželi, když jste požádali o přístup k funkci Brother Web Connect. Stiskněte OK

<span id="page-10-0"></span>**i** Zadejte dočasné ID. Stiskněte OK.

#### **POZNÁMKA**

Na LCD displeji se zobrazí chybová zpráva, pokud se informace, které jste zadali, neshodují s dočasným ID, které jste obdrželi, když jste požádali o přístup, nebo když platnost dočasného ID vypršela. Zadejte dočasné ID správně nebo požádejte o přístup znovu, čímž získáte nové dočasné ID (viz *[Jak požádat o](#page-8-1) p*ř[ístup k funkci Brother Web Connect](#page-8-1)  $\triangleright$  strana 6).

**k D** Zobrazí se zpráva s výzvou k zadání takového jména účtu, které chcete, aby se zobrazovalo na displeji LCD.

Stiskněte OK

- **(2)** Zadejte jméno pomocí tlačítek na displeji LCD. Stiskněte OK.
- **13** Proveďte jeden z následujících postupů:
	- $\blacksquare$  Chcete-li nastavit PIN pro účet, stiskněte Ano. Zadejte čtyřmístné číslo a stiskněte OK. (PIN zabraňuje neoprávněnému přístupu k účtu.)
	- Pokud nechcete nastavit PIN, stiskněte Ne.

n Budete dotázáni, zda chcete zaregistrovat informace o účtu, které jste zadali.

- Stiskněte Ano pro registraci.
- Stiskněte  $N_{\text{e}}$  pro opětovné zadání informací. Pře[j](#page-10-0)děte zpět ke kroku  $\textcircled{\textbf{0}}$ .

**(5)** Registrace účtu je dokončena. Stiskněte OK.

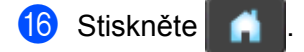

#### **POZNÁMKA**

Na zařízení lze zaregistrovat až 10 účtů.

#### **Odstranění účtu**

- 1 Rychlým přetažením doleva nebo doprava anebo stiskem tlačítka < nebo ▶ zobrazte Sken 2.
- 2 Stiskněte na web. Na displeji LCD zařízení se zobrazí informace týkající se připojení k Internetu. Přečtěte si tyto informace a stiskněte OK.
- **3** Budete dotázáni, zda chcete tyto informace v budoucnu znovu zobrazit. Stiskněte Ano nebo Ne.
- 4 Vyberte požadovanou službu.
- 5 Stiskněte Registrovat/odstranit ucet.
- 6 Stiskněte Odstranit ucet.
- **7** Stiskněte účty, které chcete odstranit. Vybrané účty budou označeny zaškrtnutím.
- 8 Stiskněte OK.
- <sup>9</sup> Budete vyzváni k potvrzení vašich voleb. Stiskněte Ano pro odstranění.
- **10** Odstranění účtu je dokončeno. Stiskněte OK.

**f** Stiskněte

#### <span id="page-12-0"></span>**2 Ukládání**

# <span id="page-12-1"></span>**Skenování a ukládání dokumentů**

Naskenované fotografie a obrázky lze ukládat přímo do služby bez použití počítače. Podrobnosti o službách a podporovaných funkcích viz *Dostupné služby* >> strana 1.

#### <span id="page-12-2"></span>**Postup pro skenování a ukládání dokumentů**

- **i** Vložte dokument.
- Bychlým přetažením doleva nebo doprava anebo stiskem tlačítka  $\triangleleft$ nebo  $\triangleright$  zobrazte Sken 2.
- **3** Stiskněte na web. Na displeji LCD zařízení se zobrazí informace týkající se připojení k Internetu. Přečtěte si tyto informace a stiskněte OK.
- 4 Budete dotázáni, zda chcete tyto informace v budoucnu znovu zobrazit. Stiskněte Ano nebo Ne.
- **b** Vyberte požadovanou službu.
- 6 Přejeďte prstem nahoru nebo dolů nebo stisknutím ▲ nebo ▼ zobrazte název vašeho účtu a stiskněte jej.
- Pokud se zobrazí okno pro zadání PIN, zadejte čtyřmístný PIN a stiskněte OK.
- 8 Pokud se zobrazí okno, které vás vyzve k zadání formátu souboru obrázku, který chcete uložit, vyberte požadovaný formát souboru.

#### **POZNÁMKA**

Při skenování a ukládání souborů JPEG není k dispozici černobílé skenování a každá stránka je uložena jako samostatný soubor.

<span id="page-12-4"></span><sup>9</sup> Zobrazí se okno nastavení skenování. Proveďte jeden z následujících postupů:

- Chcete-li změnit nastavení skenování, viz *Jak měnit nastavení skenování* > > strana 11. Po změně nastavení skenování pře[j](#page-12-3)děte ke kroku  $\circled{n}$ .
- Pokud nechcete měnit žádná nastavení, stiskněte OK.
- <span id="page-12-3"></span> $\bullet$  Stiskněte OK.

Zařízení naskenuje dokument a začne ukládání.

#### **POZNÁMKA**

- Uložené obrázky jsou uloženy v albu s názvem "From\_BrotherDevice".
- **•** Informace týkající se omezení, jako je velikost nebo počet snímků, které lze uložit, naleznete na webových stránkách příslušných služeb.

#### <span id="page-13-0"></span>**Jak měnit nastavení skenování**

Před skenováním dokumentů, které chcete ulož[i](#page-12-4)t, se zobrazí okno nastavení skenování (viz krok @ na [str. 10](#page-12-4)):

#### **Typ skenování**

- **Bullet Stiskněte** Typ skenovani.
- $\overline{2}$  Vyberte Barva, Seda nebo C/B.

 $\bullet$  Pokud nechcete měnit žádná jiná nastavení, stiskněte OK.

#### **POZNÁMKA**

Při skenování a ukládání souborů JPEG není k dispozici černobílé skenování a každá stránka je uložena jako samostatný soubor.

#### **Rozlišení**

- **1** Stiskněte Rozliseni.
- **2** Vyberte 150 dpi, 200 dpi, 300 dpi nebo 600 dpi.
- $3$  Pokud nechcete měnit žádná jiná nastavení, stiskněte OK.

#### **Velikost dokumentu**

- <sup>1</sup> Stiskněte Velik. dokumentu.
- 2 Vyberte A4, Letter, Legal, B5, A5, B6, A6 nebo Vizitka.
- $\overline{3}$  Pokud nechcete měnit žádná jiná nastavení, stiskněte OK.

#### **Velikost souboru**

- **b** Stiskněte Vel. souboru.
- **2** Vyberte Mala, Stredni nebo Velka.
- Pokud nechcete měnit žádná jiná nastavení, stiskněte OK.

#### **Oboustranné skenování**

- **B** Stiskněte 2stranne skenovani.
- 2 Vyberte Na sirku, Na vysku nebo Vypnuto.
- Pokud nechcete měnit žádná jiná nastavení, stiskněte OK.

Ukládání

### **POZNÁMKA** –

Výchozí nastavení oboustranného skenování je Na sirku.

<span id="page-15-0"></span>**3**

# **Nastavení zástupce**

### <span id="page-15-1"></span>**Přidávání zástupců Web Connect**

Nastavení následujících služeb může být zahrnuto v zástupci Web Connect:

- PICASA Web Albums™
- GOOGLE DOCS™
- **FLICKR**<sup>®</sup>
- Facebook™
- $\blacksquare$  FVFRNOTF<sup>®</sup>
- **Dropbox**
- Stiskněte Zastupci.
- Stiskněte tlačítko  $\begin{vmatrix} \cdot & \cdot & \cdot \\ \cdot & \cdot & \cdot \\ \cdot & \cdot & \cdot \end{vmatrix}$ , pro které jste ještě nepřidali zástupce.
- Stiskněte Sken do webu.
- 4) Zobrazí se informace týkající se připojení k Internetu. Přečtěte informace a potvrďte je stisknutím tlačítka OK.
- 5 Rychlým přetažením nahoru nebo dolů nebo stiskem tlačítka ▲ nebo ▼ zobrazte dostupné služby a potom stiskněte požadovanou službu.
- 6 Stiskněte váš účet. Pokud účet vyžaduje PIN, zadejte PIN pro účet pomocí klávesnice na dotykovém displeji. Stiskněte OK.
- **7** Přečtěte si a potvrďte zobrazený seznam funkcí, které jste vybrali, a potom stiskněte OK.
- 8 Stisknutím tlačítka OK uložte zástupce.

#### **POZNÁMKA**

Název zástupce bude přiřazen automaticky. Chcete-li měnit názvy zástupců, viz *[Jak upravovat názvy](#page-15-3) zástupců* **▶▶** [strana 13](#page-15-3).

#### <span id="page-15-2"></span>**Jak měnit zástupce**

Zástupce Web Connect nelze měnit. Místo toho odstraňte zástupce (viz *Jak odstraň[ovat zástupce](#page-16-0)* **▶▶** [strana 14\)](#page-16-0) a vytvořte nového zástupce (viz Př[idávání zástupc](#page-15-1)ů Web Connect ▶▶ strana 13).

#### <span id="page-15-3"></span>**Jak upravovat názvy zástupců**

Stiskněte Zastupci.

#### Nastavení zástupce

- 2 Stiskněte 1
- **3** Stiskněte zástupce, kterého chcete změnit nebo odstranit.
- 4 Stiskněte Upravy nazvu zastupce.
- **5** Na LCD displeji se zobrazí programová klávesnice. Zadejte nový název zástupce a potom stiskněte tlačítko OK.

#### <span id="page-16-0"></span>**Jak odstraňovat zástupce**

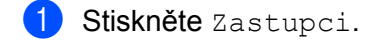

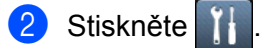

- **3** Stiskněte zástupce, kterého chcete změnit nebo odstranit.
- 4 Stiskněte Vymaz.
- **5** Na LCD displeji se zobrazí název zástupce, kterého chcete odstranit. Stiskněte Ano.

#### <span id="page-16-1"></span>**Jak vyvolat zástupce**

Nastavení zástupce jsou uvedena na obrazovce zástupce. Chcete-li vyvolat některého zástupce, stiskněte název zástupce.

<span id="page-17-0"></span>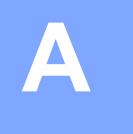

# **Odstraňování problémů**

### <span id="page-17-1"></span>**Chybové zprávy**

Stejně jako u jakéhokoli jiného složitého kancelářského produktu může docházet k chybám. Pokud dojde k chybě, zařízení zobrazí chybovou zprávu. Nejběžnější chybové zprávy jsou uvedeny níže.

Většinu chyb můžete opravit sami. Pokud potřebujete další pomoc, centrum podpory Brother Solutions Center nabízí nejnovější často kladené dotazy a tipy pro odstraňování problémů.

Nahlédněte na webové stránky [http://solutions.brother.com/.](http://solutions.brother.com/)

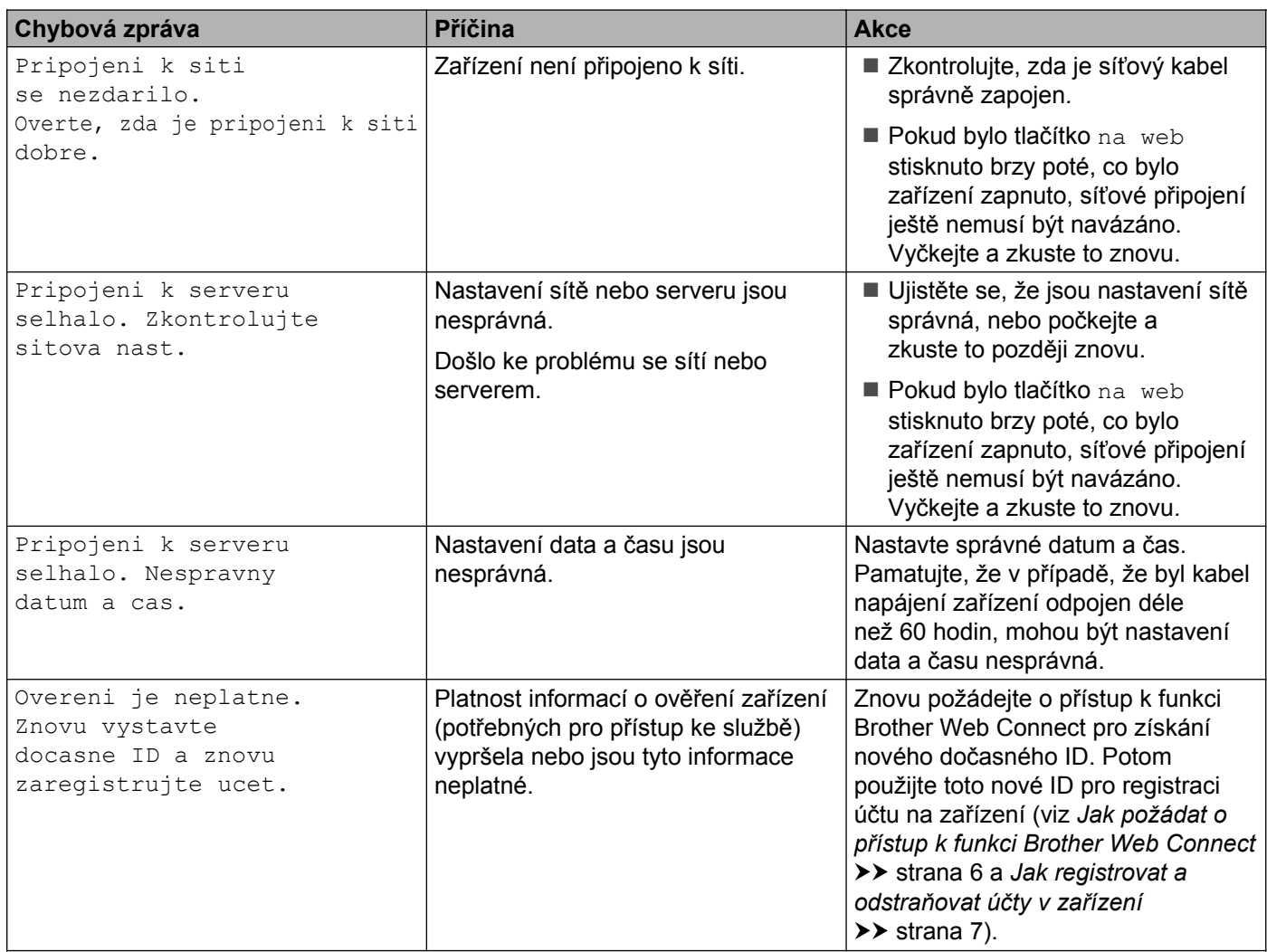

#### Odstraňování problémů

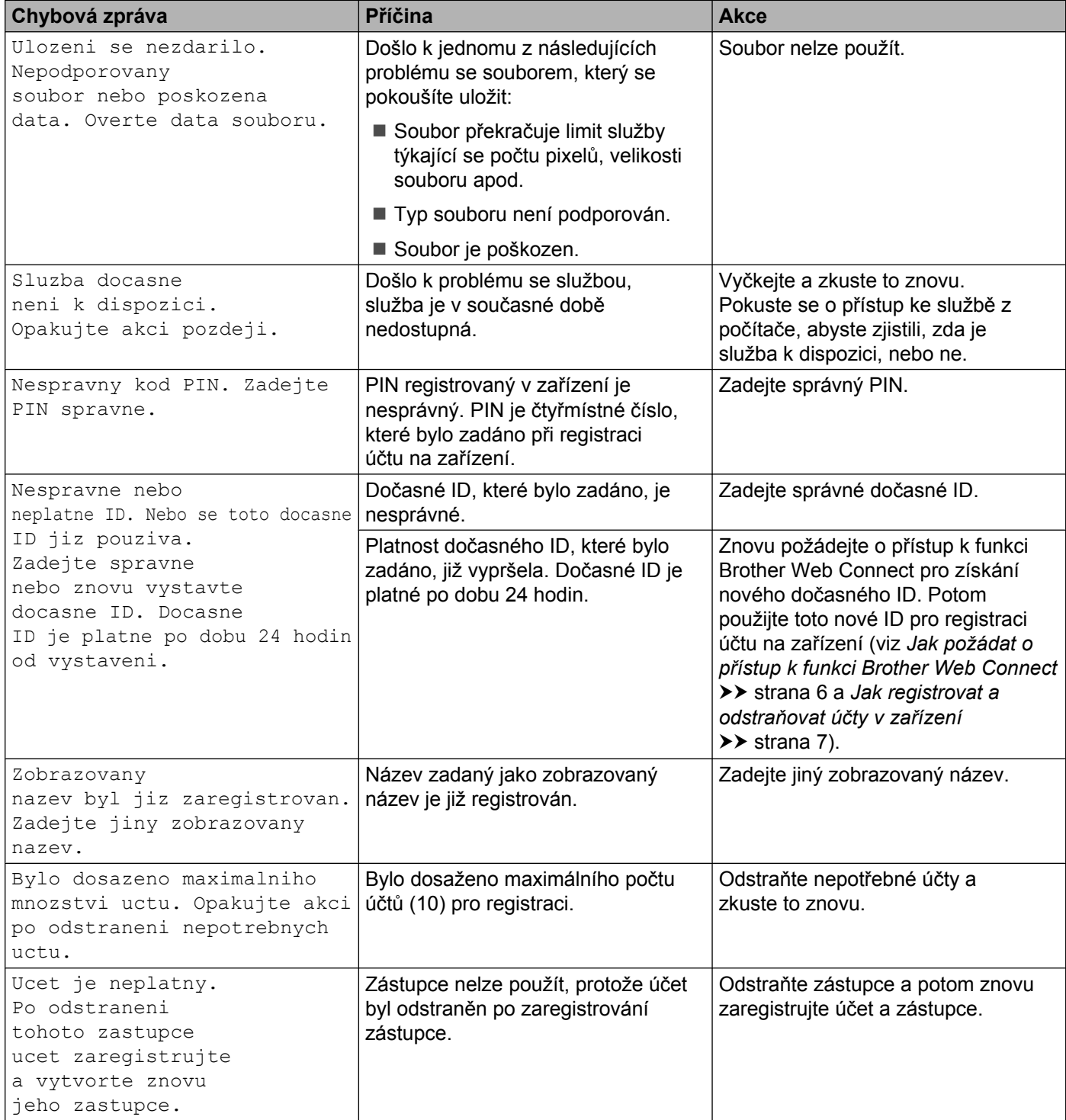

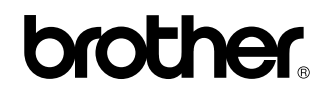

**Navštivte naše internetové stránky <http://www.brother.com/>**

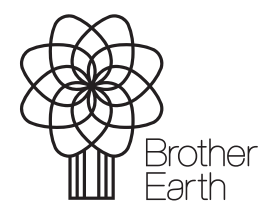

[www.brotherearth.com](http://www.brotherearth.com)